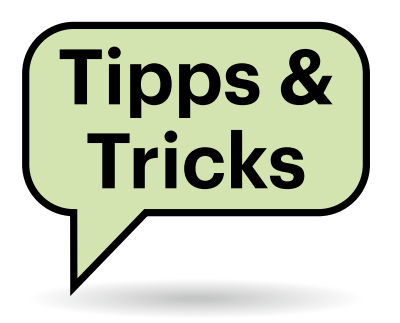

# **Sie fragen – wir antworten!**

## **Gute Antennen am Router?**

Wie erkenne ich, ob ein WLAN-Router sehr gute Empfangs-, aber auch starke Sendeleistung hat, also mit guten Antennen ausgestattet ist? Bei den bisherigen c't-Tests habe ich diesbezüglich nichts gefunden.

Rein visuell von außen können Sie das leider nicht erkennen, sondern nur indirekt über das Datenblatt am dort eventuell genannten Antennengewinn in dBi. Gut bündelnde Antennen (Gewinn ≥ +6 dBi) sind aber oft kontraproduktiv: Alles, was sie in ihre Vorzugsrichtung leisten, fehlt in den anderen Raumrichtungen.

Innerhalb von Gebäuden sind möglichst gut rundum strahlende Antennen (Gewinn nahe an 0 dBi) praxisgerechter, weil Clients sich ja überall aufhalten können und die Einbaulage der WLAN-Basis oft vorgegeben ist, etwa bei der Wandoder Deckenmontage. Sinnvollerweise stecken solche Antennen im Gerätegehäuse, um unbeabsichtigten Beschädigungen und Vandalismus vorzubeugen.

WLAN-Basen mit Sektorantennen (typisch +6 bis +12 dBi) werden nützlich, wenn Sie beispielsweise "aus der Ecke" eine Freifläche versorgen wollen, etwa von der Terrassennische aus den Garten oder vom Bürofenster aus den Betriebshof. Bei Richtfunkstrecken will man dann möglichst stark bündelnde Antennen (+20 dBi und aufwärts). Die gibt es für MIMO auch mit zwei Strahlern, horizontal und vertikal polarisiert, in einem Gehäuse.

In unseren WLAN-Tests erkennen Sie am über 20 Meter gemessenen Durchsatz, welcher Router sich mit dem jeweiligen Client wie gut versteht (Intel AX200 für Wi-Fi 6, AX210 für Wi-Fi 6E, BE200 für Wi-Fi 7). Das erlaubt allerdings nur den Vergleich innerhalb derselben WLAN-Generation. Unabhängig davon verrät die für 20 Meter genannte Spannweite, ob ein Router konstruktionsbedingt besonders ausrichtungsempfindlich ist: Dann messen wir eine große Min/Max-Differenz; Faktor 2 ist nicht ungewöhnlich. *(ea@ct.de)*

## **Ordner auf dem Desktop**

Auf meinen bisherigen Rechnern war ich gewohnt, mir auf dem Windows-Desktop Verknüpfungen zu einigen Ordnern anzulegen, die ich häufig brauche. Dazu habe ich in eine neue Verknüpfung jeweils ein "Ziel" nach dem Muster "C:\ Windows\explorer.exe /n /e.D:\Projekte" eingetragen. Unter Windows 11 scheint das nicht mehr zu funktionieren. Wie bekomme ich meine Ordnerverknüpfungen zurück?

Ein Link mit einem Ziel nach Ihrem Muster hat wahrscheinlich noch nie funktioniert, denn es enthält einen Tippfehler: Zwischen "/e" und den Pfad gehört kein Punkt, sondern ein Komma – dann funktioniert der Link auch unter Windows 11.

Aber warum überhaupt so kompliziert? Einfach nur "D:\Projekte" als Ziel tut dasselbe. Und wenn Sie sich die Tipparbeit und das Herumfummeln an den Eigenschaften des Links komplett ersparen wollen, erstellen Sie so eine Verknüpfung einfach, indem Sie den gewünschten Ordner aus einem Explorer-Fenster mit gedrückter rechter Maustaste per Drag & Drop auf den Desk-

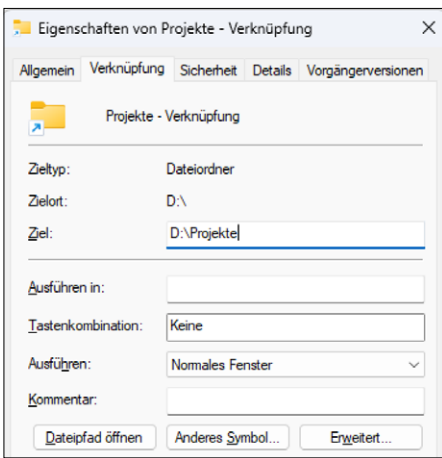

**Für eine Verknüpfung zu einem Ordner**  reicht dessen Name als "Ziel": der **Explorer muss nicht als zuständiges Programm eingetragen sein.**

Fragen richten Sie bitte an

- **hotline@ct.de**
- **c't Magazin**

#### **@ctmagazin**

Alle bisher in unserer Hotline veröffentlichten Tipps und Tricks finden Sie unter **www.ct.de/hotline.**

top ziehen und beim Loslassen aus dem Pop-up-Menü "Verknüpfungen hier erstellen" wählen. *(hos@ct.de)*

## **NAS-Durchsatz verdoppeln?**

**(?)** Ich habe ein NAS mit vier Gigabit-Ethernet-Anschlüssen und SSD-Cache. Könnte ich über Link Aggregation auf einen 2G5-Switch eine höhere Transferrate mit einer Gegenstelle erreichen, die 10 Gbit/s beherrscht? Kann mir Aggregation den Adapter ersparen oder hilft das nur, die Gesamtbandbreite zu erhöhen?

Die Link Aggregation verdoppelt leider nur die Anzahl der Gigabit-Anschlüsse, aber der Durchsatz der beiden Anschlüsse wird nicht summiert. Konkret heißt das: Per Link Aggregation kann ein NAS gleichzeitig zwei Clients mit je 1 Gbit/s beliefern. Aber wenn ein 2G5-Client darauf zugreift, bekommt er vom NAS weiterhin nur 1 Gbit/s.

Das ist auch bei allen anderen PCs und Servern mit Link Aggregation und üblichen Betriebssystemen der Fall, weil heutige TCP-Stacks eine IP-Session immer nur einer physischen Schnittstelle zuordnen.

Es gibt zwar Techniken, um die Datenpakete einer einzelnen Session auf mehr als eine Schnittstelle zu verteilen, darunter etwa Multipath-TCP, aber sie sind wenig verbreitet und müssen auch auf Client-Seite implementiert sein. Einige ähnliche Techniken setzen Routerhersteller wie Peplink oder Viprinet ein, um zwei oder mehr Internetanschlüsse zu bündeln. Beide gründen auf zentralen Proxies in Rechenzentren, welche die Pakete einer Session, die auf zwei Wegen eingehen, wieder zu einer Session zusammenfügen, bevor sie sie zum Ziel weitergeben. Entsprechend ist auch das keine Technik für das NAS im Heimnetz, eignet sich aber sehr gut, um die Ausfallsicherheit zu erhöhen. *(dz@ct.de)*

## **Ordner klebt an HTML-Datei**

Ich habe mit dem Explorer einige Dateien mit der Endung .htm in einen anderen Ordner kopiert und dabei verwundert festgestellt, dass bei einigen Dateien auch ein Verzeichnis mitkopiert wurde. Nach einigem Suchen stellte sich heraus, dass die Dateien von Microsoft Word erstellt und als ".HTM + Verzeichnis" gespeichert wurden: Kopiert man die Datei "Das ist ein Test.htm" in ein anderes Verzeichnis, wird auch das Verzeichnis "Das ist ein Test-Dateien" mitkopiert und umgekehrt. In der Eingabeaufforderung mit copy passiert das nicht. Ist das eine neue Funktion des Windows Explorers?

Das ist eine Eigenheit des Explorers, aber es gibt sie schon seit Langem. Eingeführt wurde sie mal, damit bei Webseiten, von denen man mit dem Internet Explorer eine lokale Kopie gespeichert hat, die enthaltenen Bilder und andere Komponenten beim Kopieren und Verschieben nicht verloren gehen.

Wenn Sie dieses Verhalten stört, können Sie es dem Explorer auch abgewöhnen: Dazu erzeugen Sie in der Registry im Schlüssel HKEY\_CURRENT\_USER\Software\Microsoft\Windows\CurrentVersion\ Explorer einen neuen DWORD-Eintrag namens NoFileFolderConnection und weisen ihm den Wert 1 zu. Das Standardverhalten können Sie wiederherstellen, indem Sie dort eine 0 eintragen oder den Wert einfach löschen. *(hos@ct.de)*

#### **Screenshot machen beim neuen Raspberry Pi OS**

**(?)** Bisher habe ich für Screenshots bei Raspberry Pi OS das Kommandozeilentool scrot verwendet. Beim neuen Raspi OS "Bookworm" liefert das aber nur schwarze Bilder. Wie geht das jetzt?

|                                                                            | cttest@raspberrypi:~                                                                                                    | $\vee$ $\wedge$ |
|----------------------------------------------------------------------------|----------------------------------------------------------------------------------------------------|-----------------|
| Datej Bearbeiten Reiter Hilfe                                              |                                                                                                    |                 |
| cttest@raspberrypi:~ \$ grim -h<br>Usage: grim [options] [output-file]     |                                                                                                    |                 |
| $-h$<br>-s <factor></factor>                                               | Show help message and quit.<br>Set the output image scale factor. Defaults to the<br>greatest output scale factor.                                                                                            |                 |
| -q <qeometry><br/>-q <quality><br/>-l <level></level></quality></qeometry> | Set the region to capture.<br>-t png ppm jpeg Set the output filetype. Defaults to png.<br>Set the JPEG filetype quality 0-100. Defaults to 80.<br>Set the PNG filetype compression level 0-9. Defaults to 6. |                 |
| -o <output><br/><math>-C</math><br/>cttest@raspberrypi:~ \$ grim</output>  | Set the output name to capture.<br>Include cursors in the screenshot.                                                                                                    |                 |
|                                                                            |                                                                                                    |                 |

Das neue Screenshot-Programm grim für Raspi OS "Bookworm" versteht diverse **Befehlszeilenoptionen.**

Raspberry Pi OS "Bookworm" nutzt für den grafischen Desktop Wayland statt X.org. Daran scheitert scrot. Es klappt jedoch mit dem Tool grim, das bei unserem Test schon vorinstalliert war. Sonst holen Sie es sich mit dem Befehl sudo apt install grim. *(ciw@ct.de)*

## **Thunderbird: GUI viel zu groß**

**(?)** Einem alten Tipp von Ihnen folgend (siehe c't 6/2021, S. 175), habe ich die Schriftgröße des Thunderbird-GUI über die erweiterte Einstellung layout.css. devPixelsPerPx angepasst. Leider habe ich versehentlich den Faktor 10 eingegeben und nun ist die Programmoberfläche so stark vergrößert, dass ich Thunderbird weder benutzen noch die Einstellung rückgängig machen kann. Wissen Sie weiter?

Thunderbird speichert diese Einstellungen in der Datei prefs.js in Ihrem Profilordner. Im Notfall können Sie die auch direkt bearbeiten, wofür Sie zuallererst Thunderbird beenden sollten. Öffnen Sie nun den Ordner mit Thunderbirds Profilen, am einfachsten, indem Sie Windows+R drücken und im darauf folgenden Ausführen-Dialog %APPDATA%\Thunderbird\ Profiles\ eintippen. Nach einem Klick auf OK öffnet sich ein Fenster mit Ihren Profilordnern. In der Regel gibt es nur einen und dessen Name enthält das Wort "default". Falls Sie mehrere Profile nutzen und nicht wissen, welches das richtige ist, können Sie die folgenden Schritte auch für jeden Ordner durchführen.

Gehen Sie in den Profilordner und öffnen Sie die darin befindliche Datei prefs.js mit einem Texteditor. Suchen Sie die Zeile, die mit user\_pref("layout.css. devPixelsPerPx" beginnt, und löschen Sie sie komplett. Nun können Sie die Datei speichern, den Editor schließen und Thunderbird wieder starten. Die Vergrößerung sollte dann passé sein.

Mittlerweile hat Thunderbird übrigens eine leicht zugängliche Einstellung für die Schriftgröße der Programmoberfläche erhalten. Sie finden Sie direkt im Hamburgermenü rechts oben im Programmfenster. Der Trick mit devPixels-PerPx ist obsolet. *(syt@ct.de)*

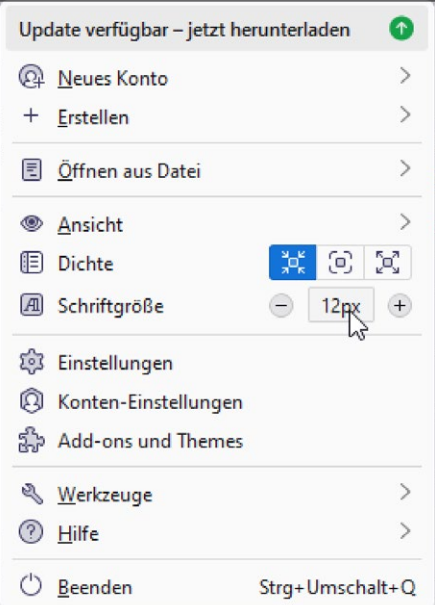

**Durch einen neuen Eintrag im Hauptmenü von Thunderbird sollte das manuelle Bearbeiten der Anzeigegröße überflüssig geworden sein.**